## Download or send application map

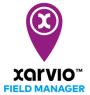

After planning and creating a task (<u>nutrition</u>, <u>seeding</u> or <u>crop protection</u>) in xarvio FIELD MANAGER, the next step is to download the application map and send it wirelessly or with a USB stick or via xarvio CONNECT to the terminal.

- Log into xarvio FIELD MANAGER.
- o Go to **Tasks** section and click on any task to send or download the map.

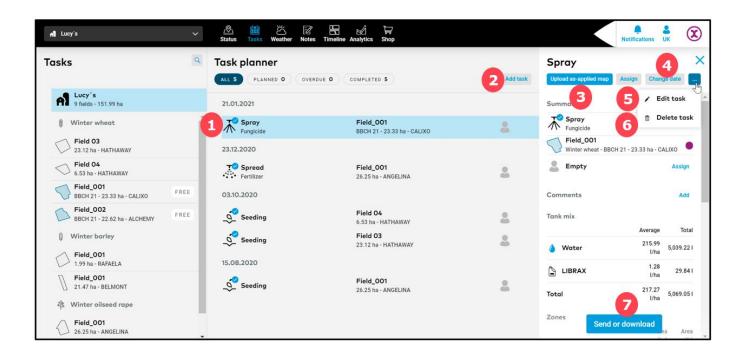

- 1. List all created tasks. Click on any to view more details.
- 2. Click to add new task to any field.
- 3. Click **Upload as-applied map** to add new map and analyse it in the **Analytics** section.
- 4. **Change date** of the task.
- 5. **Edit** the details of the task that is, date, product, dosage, and source map.
- 6. Remove the task from the list.
- 7. Click to download or directly send the application map.
- After clicking on Send or Download, you will see a new window with a few options: send the application maps to your John
  Deere or Agrirouter account (if you have one) or simply download the file in .shp/.ISOxml format.

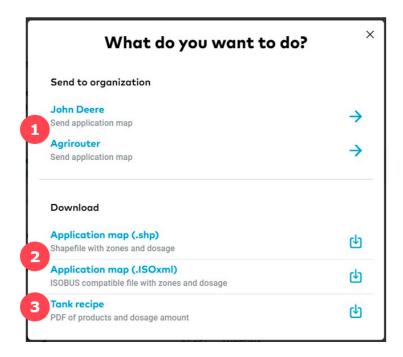

- 1. **Send** map directly to your MyJohnDeere or Agrirouter account.
- 2. **Download** an application map in any of the available formats and use a USB stick to transfer it to your terminal.

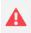

Before downloading the map, make sure your terminal supports one of the available application map formats: .shp or .ISOxml

3. Click to download a **Tank recipe** for documentation purpose.

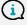

Please click <u>here</u> to see terminals that we support and learn how to use application maps on them.